# Débito Automático Cómo gestiono mis consultas

Guía WebCenter

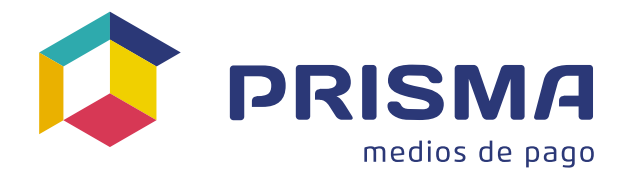

# Procedimiento de Uso de la Plataforma

## Web | Ingreso.

Ingresar a **[WEBCENTER](https://www.mycardsinfonet.com/ticket)** 

Completar usuario y contraseña

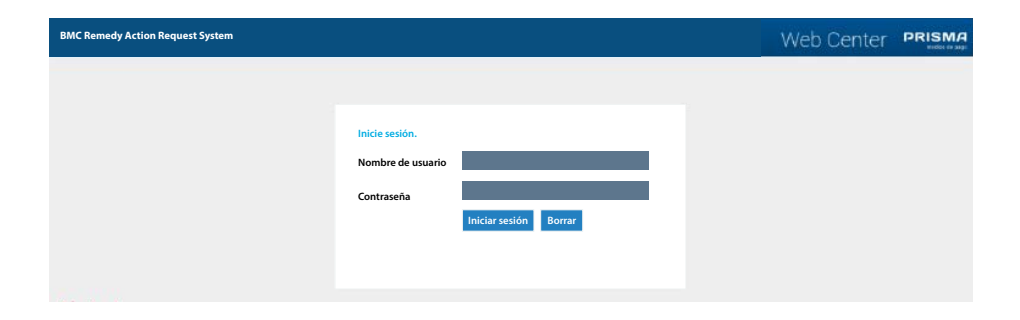

# Página de inicio | Nueva Petición.

Registro de un incidente nuevo

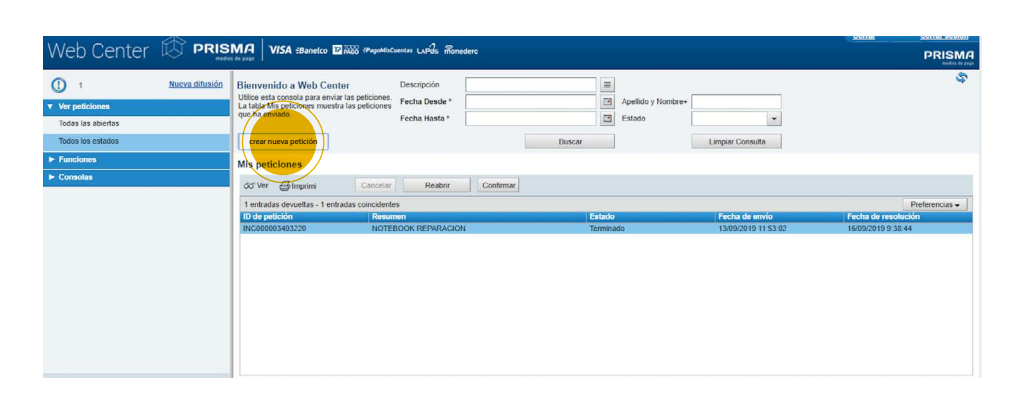

Opción 1: Ir a búsqueda tradicional Opción 2: Buscar por palabra clave

#### Click en Resumen:

Seleccionar de la lista desplegable el tipo de petición

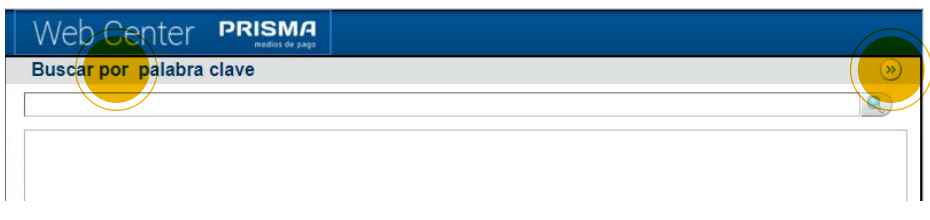

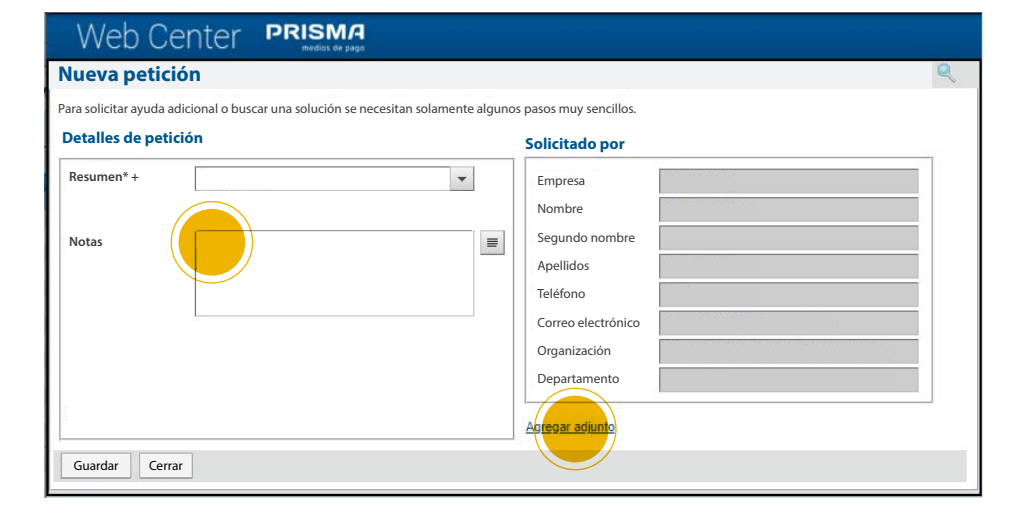

# Descripción | Archivos Adjuntos.

Una vez seleccionada la tipificación es necesario ingresar la Descripción

Solo se puede agregar un archivo por vez.

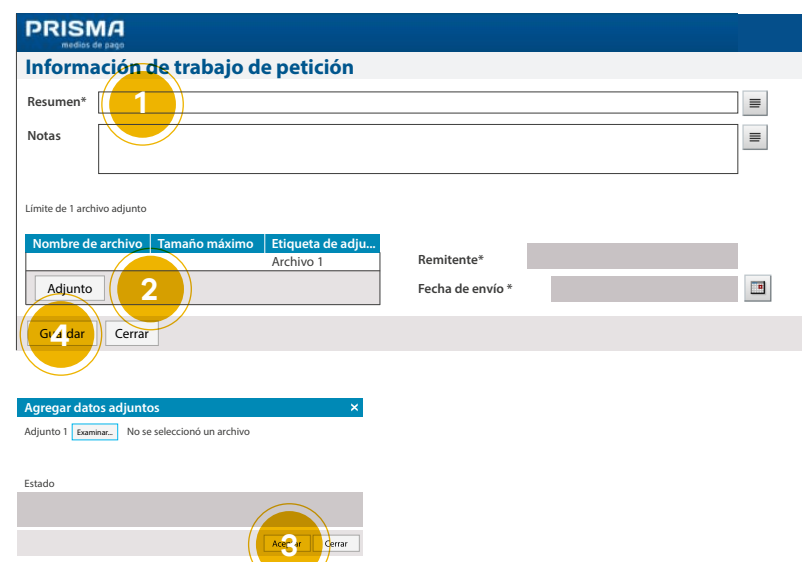

# Guardar el Ticket.

Para confirmar el envio de la petición deberá hacer click en guardar.

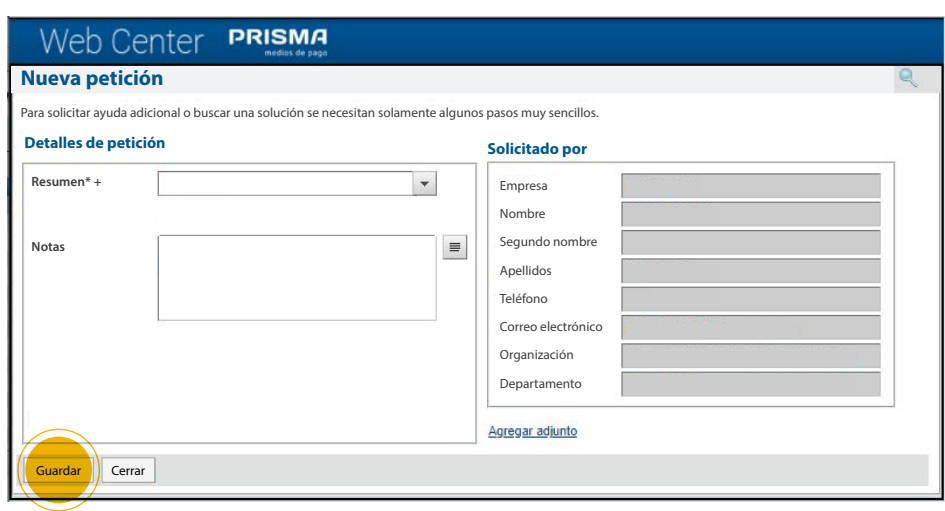

# Consulta número de ticket.

Luego de actualizar se ve el cambio del estado del ticket con el número de petición

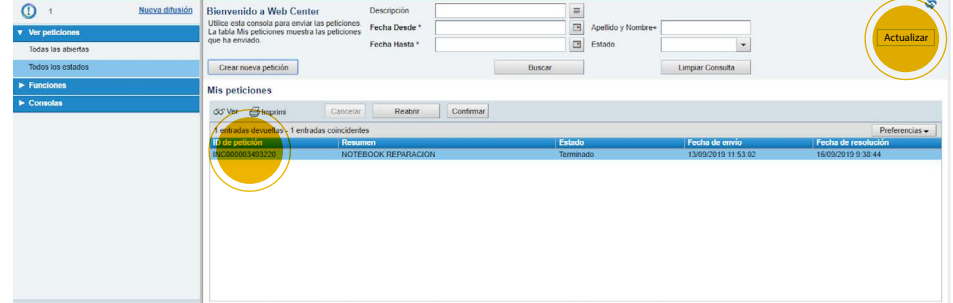

# Agregar archivos.

Para agregar archivos hay que posicionarse sobre el ticket correspondiente y desplegar el menú "Funciones".

Luego seleccionar "Agregar información de trabajo" o realizar doble click e ir a la solapa "Información de trabajo".

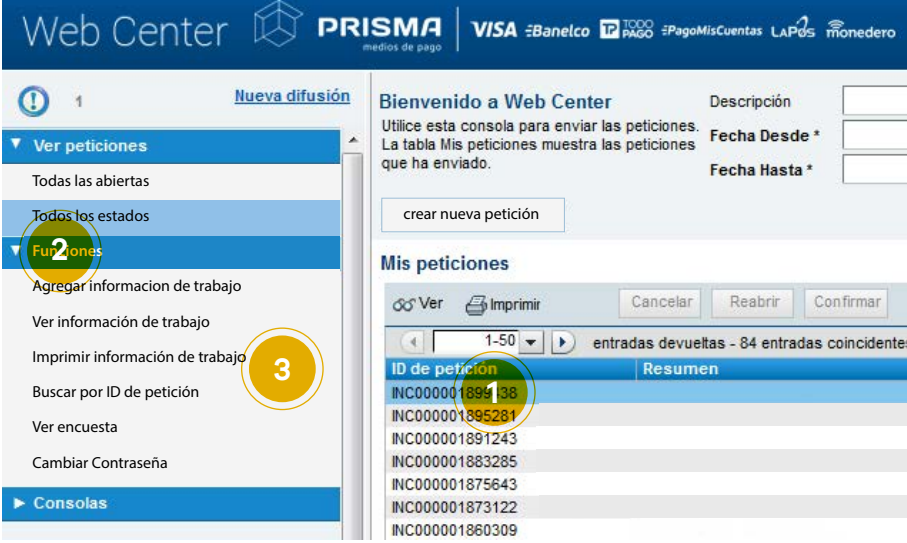

Recordar que es necesario completar el campo «Resumen»

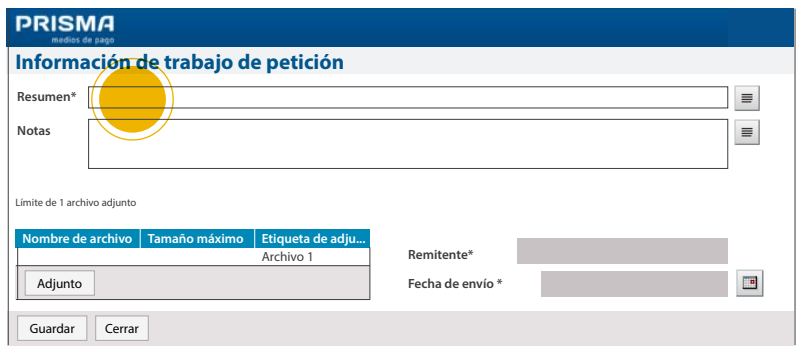

# Ver información de trabajo.

Muestra el ticket y todos los avances que se fueron registrando

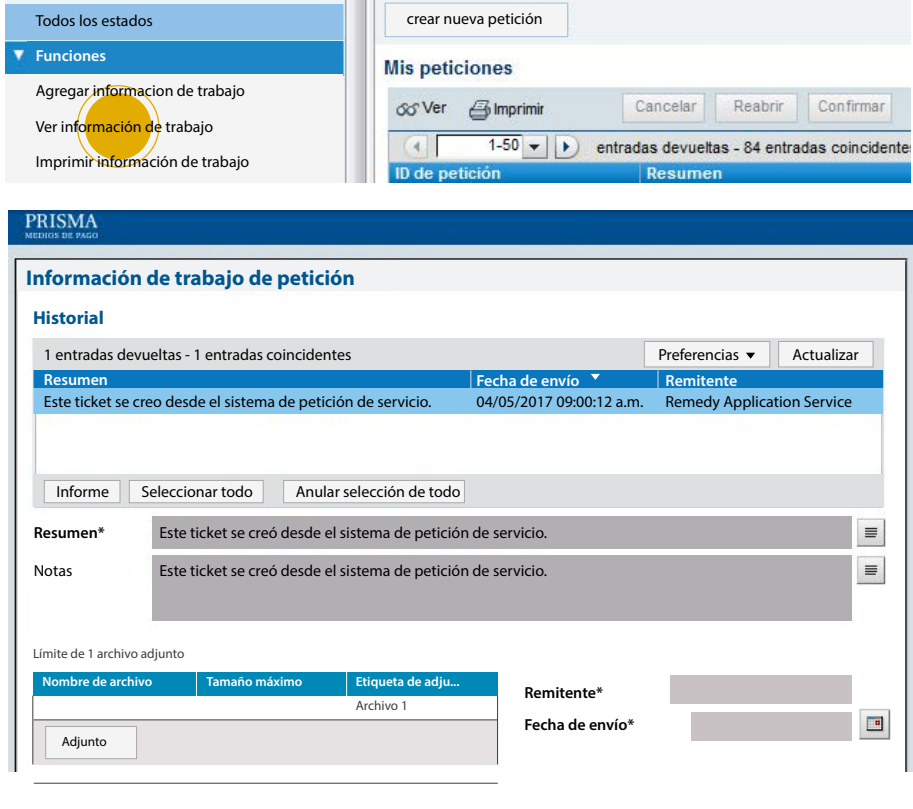

### Aviso de apertura de incidente

Recibirá un mail de webcenter@mycardsinfonet.com confirmando la apertura del incidente.

Estimado/a «Maria Gonzalez»,

Gracias por ponerse en contacto con nuestro Helpdesk

Este correo es la confirmación de que se ha registrado el incidente Nro: INC000001939008 a su nombre. Por favor, conserve este número para referenciarlo cuando haga un seguimiento de su incidente.

A continuación más información del incidente registrado:

Incidente Nro : INC000001939008 Apertura : 5/29/2017 5:10:20 PM Tipificación : SOLICITUD – COMERCIOS – ALTA SERVICIO - CONTROVERSIAS Estado: Asignado Descripción del Incidente : xxxx

# Aviso de cierre de incidente Notificación

Recibirá un mail de webcenter@mycardsinfonet.com notificando la resolución.

# Notificación de resolución

Estimado/a «Maria Gonzalez»,

No es grato comunicarle que el Nro: INC000001939008 abierto a su nombre el día 5/29/2017 5:10:20 PM ha sido resuelto. A continuación más información:

Descripción de resolución: XXX Descripción del caso: XXX Tipificación: SOLICITUD – COMERCIOS – ALTA SERVICIO - CONTROVERSIAS

# Estados de las peticiones

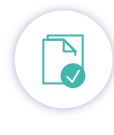

# Nuevo:

Estado inicial de una petición

# Por fase:

Por fases implica que la petición fue recibida por el sector correspondiente para su análisis y resolución

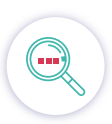

# Pendiente:

Informa que la petición se encuentra en espera para ser resuelta

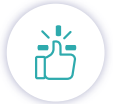

# Terminado:

Estado que se genera al resolverse la petición desde el sector pertinente. Tiene una duración de 15 días, en los que se podrá agregar información de trabajo. Una vez transcurrido dicho periodo pasará a estado Cerrado

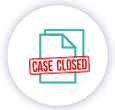

# Cerrado:

Último estado de petición. Una vez cerrada no se podrá agregar información de trabajo.

# Fecha de resolución

• Es importante tener en cuenta que la fecha de resolución difiere de la fecha en la que figura cerrado el ticket.

• Cuando ingresa un incidente, se responde y queda 15 días aproximadamente en estado "terminado", el cual permite que el ticket sea re abierto por el usuario.

• Luego de ese lapso el estado del ticket pasa de terminado a cerrado.

# ¿Cómo objetar un ticket?

Para objetar un ticket el mismo debe estar en estado "Terminado".

Hay que posicionarse sobre él y hacer click en "Reabrir".

Luego ir a "Agregar información de trabajo" y explicar los motivos por los cuales la respuesta no es satisfactoria.

Después de 15 días de estar en estado "Terminado" el ticket pasa a "Cerrado" y ya no se puede reabrir.

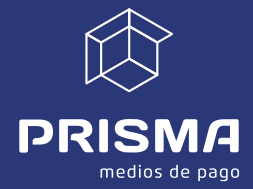